## Access and Set Up – Creating Multipatient Task List **Clinical Care – Inpatient Referrals – Acknowledge Referral**

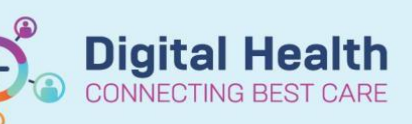

**Digital Health Quick Reference Guide** 

and Health View<br>MAR Summary<br>Jesults Review<br>Jbservation Chart

 $L$ Chad

n of Care Su

Chart

Observation Chart<br>Orders<br>Case Conference/Discharge Plan<br>Interactive View and Fluid Balanc<br>Continuous Notes<br>Documentation

## **This Quick Reference Guide will explain how to:**

Acknowledge an Inpatient Referral

## **Inpatient Referrals – Acknowledge Referral**

- 1. Click on the **in the Allachtrane Interview of the Navigation Tool Bar**
- 2. Right click on the referral and open the patient chart to the **Allied Health View** to review the patient chart

- 3. If the patient needs to be seen but cannot be assessed at this time, click on **Ad Hoc** charting and select the **Acknowledgement** powerform for your discipline, then click on **Chart** in the bottom right corner.
- 4. Document your notes in the comments free text box on the acknoledgement form
- $\begin{array}{c|c|c|c|c|c|c|c|c} \hline \textbf{G} & \textbf{G} & \textbf{G} & \textbf{G} & \textbf{G} \\ \hline \textbf{G} & \textbf{G} & \textbf{G} & \textbf{G} & \textbf{G} & \textbf{G} & \textbf{G} \\ \hline \textbf{G} & \textbf{G} & \textbf{G} & \textbf{G} & \textbf{G} & \textbf{G} & \textbf{G} & \textbf{G} \\ \hline \textbf{G} & \textbf{G} & \textbf{G} & \textbf{G} & \textbf{G} & \textbf{G} & \textbf$ Acknowled 26/15/2011 eason for Poferral Referral Order<br>No qualitying data available **TO XNO BUZS SES**

Chart Not Done Chart Details / Modifi Ad Hoc Charting

Order Info. Order Cor Create Admin N

Task Info. Select All<br>Deselect Al

P Ad Hoc Charting - Sitregression, Rad4 MRS O Occupational Therapy Assessments

Onen Patient Cha Sort By

 $\sqrt{2}$ 

5. Save the document by clicking on the **green tick** in the top left corner

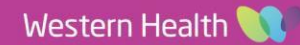